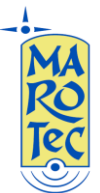

## Guida rapida alla configurazione del Modem Router/Wireless Huawei HG553 (Vodafone station) con firmware Huawei-Kisumu B038

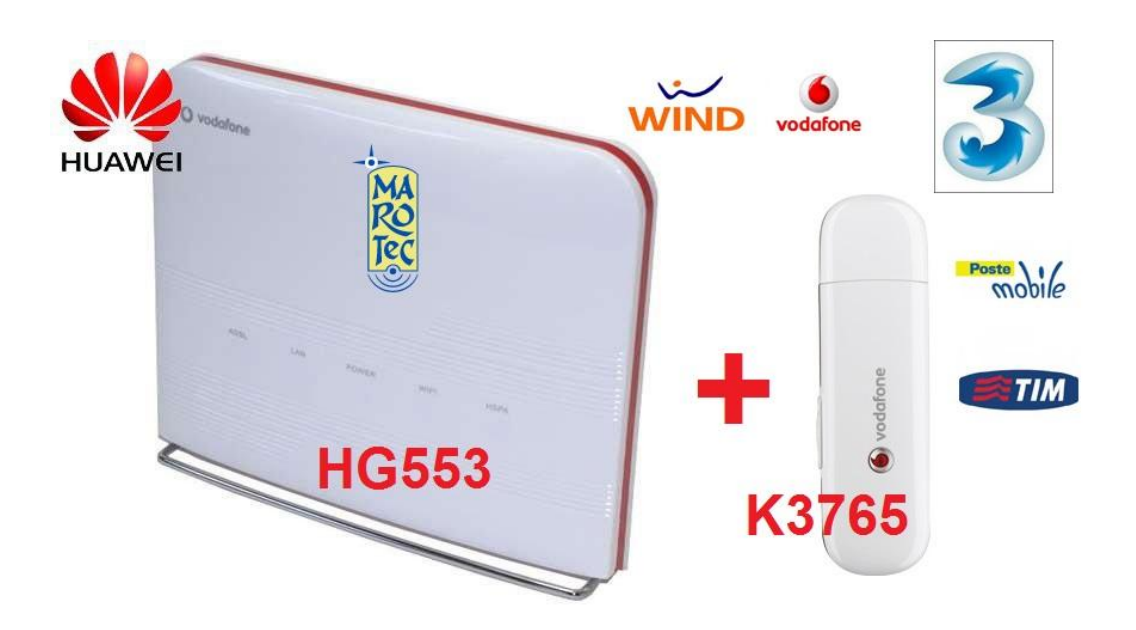

**1)** Inserire la (U)SIM card nella chiavetta Huawei k3765

**2)** Inserire l'alimentatore nella presa 220V ed il connettore nella presa sul pannello posteriore (Power) ed accendere il router dal tasto ON/OFF presente sul pannello posteriore attendere un paio di minuti.

**3)** Connettersi al router da un PC tramite cavo LAN (collegare il cavo in dotazione indifferentemente su una delle 4 porte LAN disponibili)

**4)** Dal PC connesso al router (tramite cavo lan o wifi) aprire il browser (N.B. rigorosamente con Firefox altrimenti alcune configurazioni non funzioneranno!!) e digitare nella barra degli indirizzi: **http://192.168.0.1** e premere invio. Se la pagina non si apre o impiega troppo tempo ad aprirsi Impostare nelle impostazioni connessioni di rete del PC i seguenti valori: IP:192.168.0.5 , Subnet Mask:255.255.255.0 e Gateway: 192.168.0.1. Salvare le impostazioni e riaprire la pagina: **http://192.168.0.1.**

Comparirà una maschera con la richiesta di USER ID e password : inserite rispettivamente ID: admin e password: admin , poi confermare. Si aprirà il menu di configurazione del router:

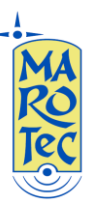

**Telefonia - Elettronica - Telecomunicazioni via G. Oberdan, 64 – 70042 Mola di Bari (BA) - Italy Tel: 080-2145146 / Fax: 080-2142677 Email: marotecsas@gmail.com - info@marotec.it / Web: www.marotec.it**

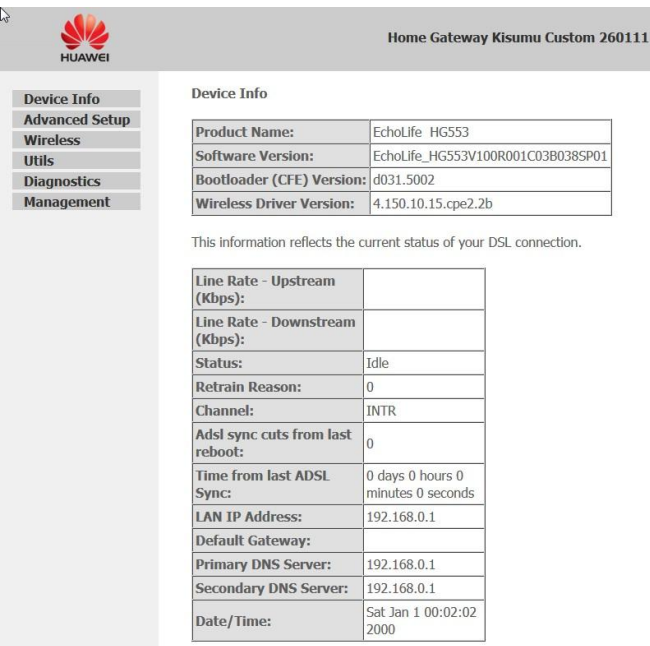

**5)** Dal menu a sinistra selezionare "**Advanced Setup**", e poi selezionare "**USB Uplik**" e fare click su "**Next**"

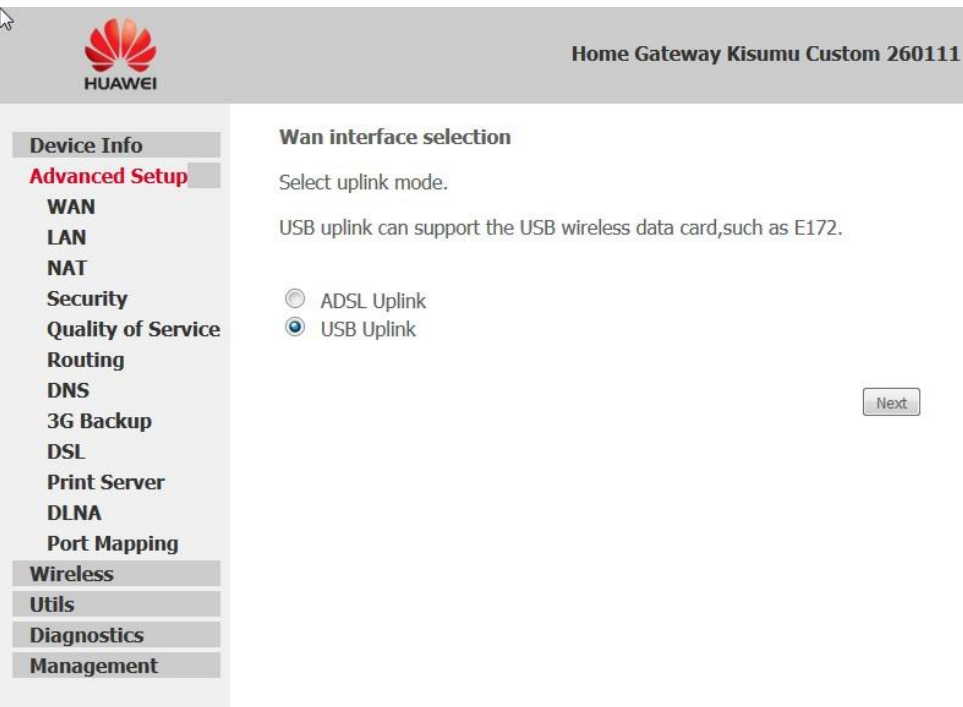

**6) Si a**pre la pagina "**HSDPA Profile Settings**" apparirà la schermata seguente:

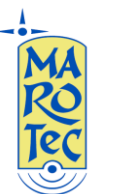

**Telefonia - Elettronica - Telecomunicazioni via G. Oberdan, 64 – 70042 Mola di Bari (BA) - Italy Tel: 080-2145146 / Fax: 080-2142677 Email: marotecsas@gmail.com - info@marotec.it / Web: www.marotec.it**

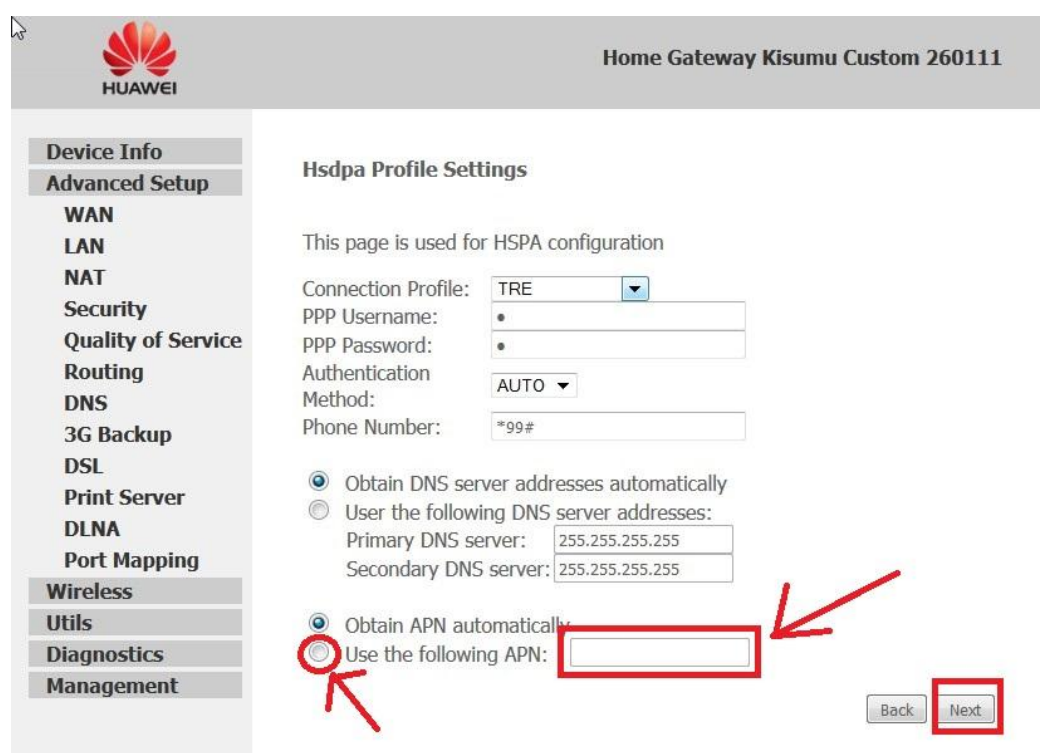

Selezionare dal menù a tendina il come del profilo in base alla sim inserita (TRE, TIM, WIND, ecc…),lasciare invariati i campi **PPP Username** e **PPP Password**, nel campo **Phone number** inserire **\*99#** (se non già presente), posizionare il flag su "**Use following APN**", e scrivere nel campo relativo (cancellando eventuali puntini o asterischi presenti) l'APN corrispondente alla sim inserita (es. per TRE sarà: tre.it, per WIND sarà: internet.wind, ecc….), secondo la tabella seguente:

## **(U)SIM TRE ITA: APN: tre.it**

**SIM Vodafone: APN: web.omnitel.it**

**SIM Tim: APN: ibox.tim.it**

**SIM WIND: APN: internet.wind**

## **SIM POSTEMOBILE: APN: postemobile.it**

**7)** Poi click su **"Next",** nella pagina seguente posizionare il flag su **Operator selection** "Automatic", e dal menu a tendina della voce "Mobile Connection Type" selezionare**, "3G only"** (solo connessioni 3G) oppure **"3G first" (**connessioni con priorità per il 3G**),** ecc…

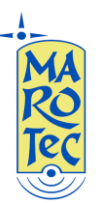

**Telefonia - Elettronica - Telecomunicazioni via G. Oberdan, 64 – 70042 Mola di Bari (BA) - Italy Tel: 080-2145146 / Fax: 080-2142677 Email: marotecsas@gmail.com - info@marotec.it / Web: www.marotec.it**

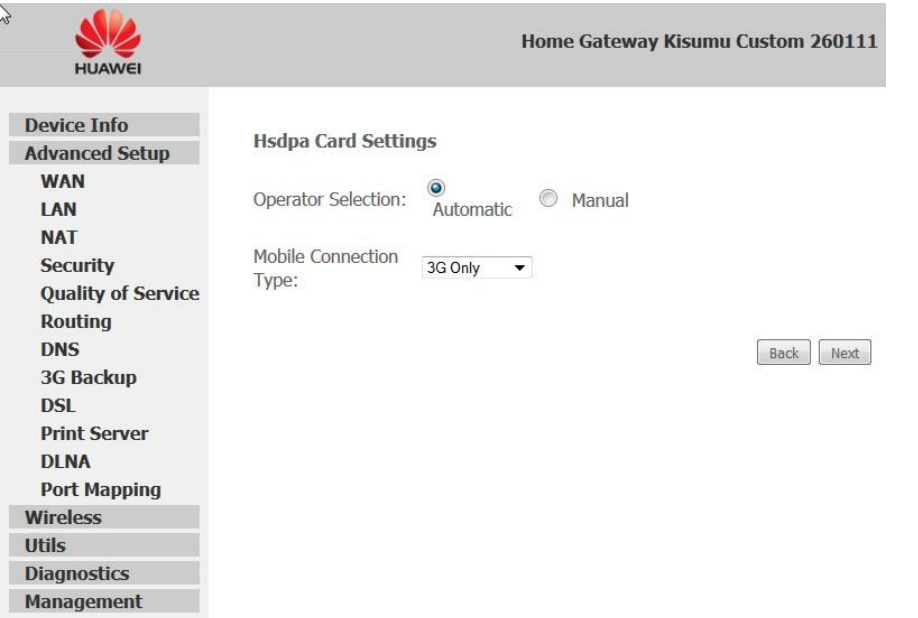

Click su Next e si apre la maschera "Enable IGPM Multicast, and WAN service" Lasciare le impostazioni come nell'immagine sotto:

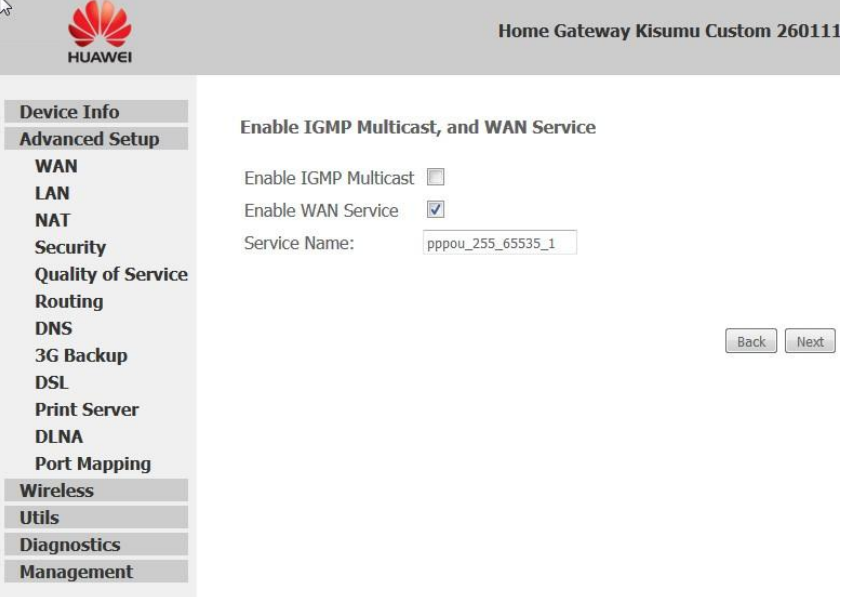

Click su next e si arriva alla pagina con il riepilogo delle impostazioni di configurazione WAN: è quindi necessario salvare le impostazioni del 3G e riavviare il router per rendere attiva la configurazione effettuata; quindi click su "**Save/Reboot**", attendere 3/4 minuti per il riavvio completo del router che si connetterà in automatico non appena c'è un PC o un dispositivo connesso via cavo lan o wifi ( il led della chiavetta **k3765** diventa blu fisso, mentre se si disconnettono o si spengono i dispositivi connessi (via LAN e WiFi), la connessione si disattiva automaticamente (Led chiavetta blu lampeggiante) e riparte quando c'è un dispositivo attivo connesso) sempre via LAN o WiFi).

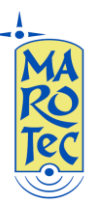

Questa modalità di funzionamento è impostabile nella pagina seguente "3G Backup"

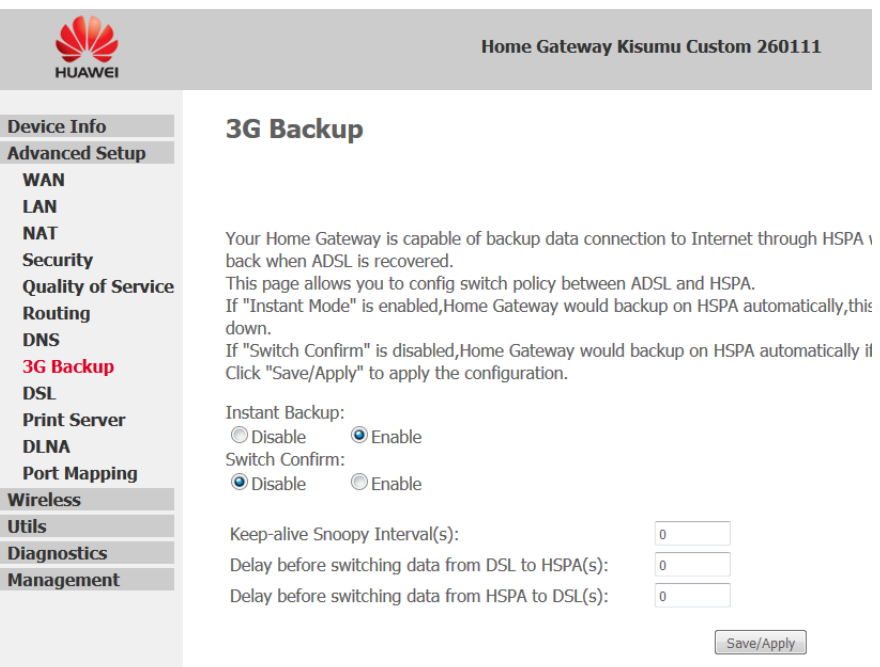

**Istant Backup "Enable" e Switch Confirm "Disable" in questo modo all'accensione il router si connette automaticamente (sempre se ci sono dispositivi attivi connessi).**

**8)** Per la configurazione della rete WiFi, dal menu a sinistra click su wireless, poi entrare nei vari sotto menù: "Basic" per il nome, "Advanced" per il canale di trasmissione, "Security" per inserire eliminare o cambiare la passwsord della rete wifi, ecc…

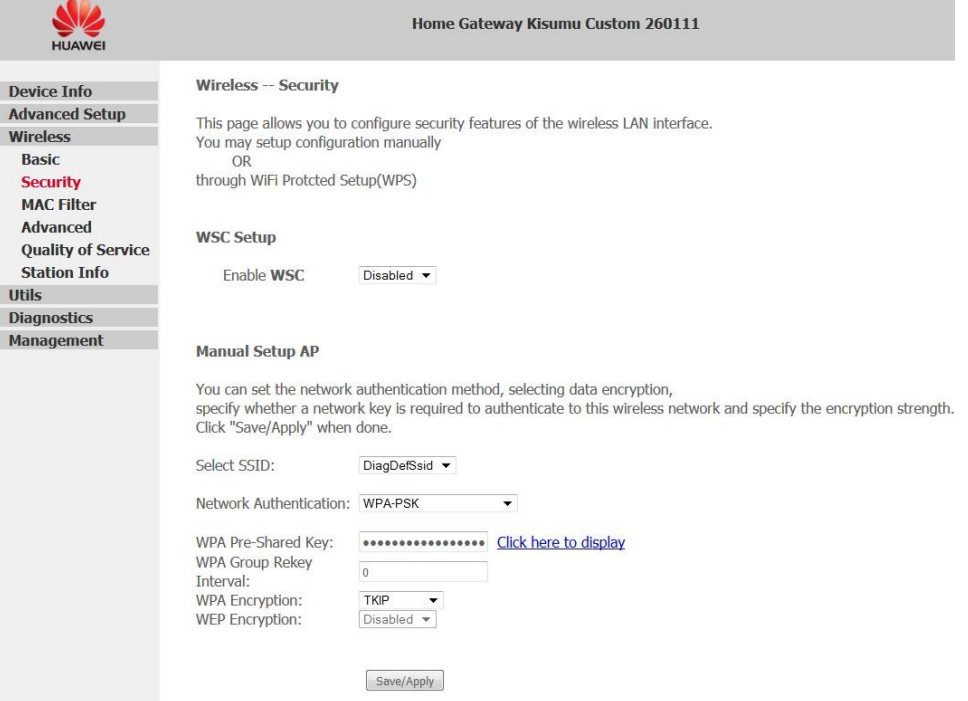

**N.B.**: In alcune zone potrebbe essere necessario cambiare il canale di trasmissione per conflitti con altri trasmettitori WiFi e per aumentare la portata del segnale, in questo caso dal menu a tendina "**Channel**" è possibile impostare un canale di trasmissione.

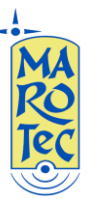

9) Per disconnettere manualmente il router quando si utilizza la chiavetta k3765 HSPA per la connessione, aprire dal browser la pagina: <http://192.168.0.1/hspacfgfirst.html> e click su "**Conectar**" per effettuare la connessione (n.b. assicurarsi di aver inseirto l'APN corretto come indicato al punto 6) oppure su "**Desconectar**" per chiudere la connessione.

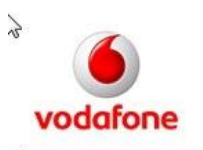

Su conexión ADSL no está disponible en estos momentos. Haga click en el botón Conectar para establecer su conexión a Internet a través de su modem HSPA.

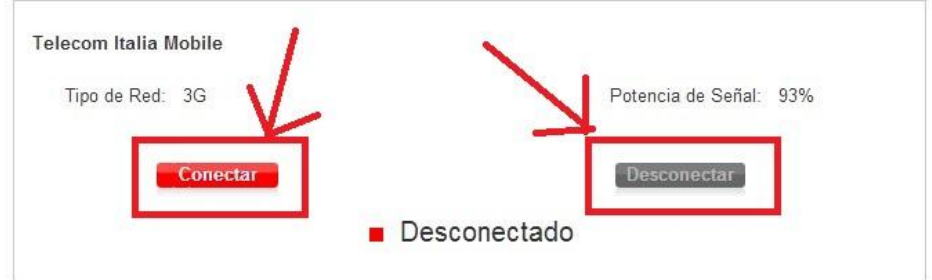